# **EXERCICE 1 APPLICATION GOOGLE SKETCHUP** *Construction de deux pièces d'une maison.*  **1. Tracé des contours extérieurs de la maison.**  Tracer un rectangle à l'aide de l'outil rectangle de 6m sur 8m. Remarque : après avoir dessiner le rectangle et sans clique entrer au clavier les valeurs 6:8 puis valider en appuyant sur touche Entrée du clavier. **2. Réalisation des murs**  a. Choisir l'outil « Décalage ». b. Cliquer sur la surface et tirer la souris vers l'intérieur de la surface. c. Saisir au clavier la valeur 0,2 pour obtenir des murs de 20 cm d'épaisseur. d. Cliquer sur « Pousser/Tirer ». f. Cliquer sur la surface correspondant au mur et se décaler vers le haut. g. Saisir la valeur 2,3 au clavier et valider en appuyant sur la touche Entrée, soit 2,3m pour la hauteur du mur. **3. Réalisation d'une porte**  a. Cliquer sur la vue de face Point noir à 40 cm b. Choisir l'outil Mètre et mesurer depuis le coin inférieur du mur gauche gauche 0,40 m en saisissant 0,4 au clavier. c. Choisir l'outil ligne. Sur l'arête d. Cliquer sur l'arête du bas du mur sur le point noir et se déplacer vers le haut (axe bleu) e. Saisir au clavier la valeur 2,15. f. Se déplacer sur la droite, tout en étant sur l'axe rouge g. Saisir 1 h. Se déplacer vers le bas jusqu'à l'arête du bas du mur i. Choisir l'outil pousser/tirer j. Cliquer sur la surface de la porte et l'enfoncer jusqu'à la face intérieure

### **4. Réalisation de 2 porte-fenêtres**

- a. Cliquer sur la vue arrière.
- b. Choisir l'outil Mètre et mesurer depuis le coin inférieur gauche 1 m en saisissant 1 au clavier.
- c. Choisir l'outil Ligne.
- d. Cliquer sur le point noir obtenu au b. et se déplacer vers le haut (axe bleu).
- e. Saisir la valeur 2,18.
- f. Se déplacer vers la droite, parallèle à l'axe rouge
- g. Saisir 1,5.
- h. Se déplacer vers le bas jusqu'à l'arête du bas du mur
- i. Choisir l'outil Pousser/tirer
- j. Cliquer sur la porte-fenêtre et l'enfoncer jusqu'à la face intérieure.
- k. Procéder de même pour la 2ème porte-fenêtre depuis b. mais en mesurer 1 m depuis le coin inférieur droit.

#### **5. Réalisation d'une fenêtre (60cm de large, 90cm de hauteur, à 1m du sol)**

- a. Cliquer sur vue de droite.
- b. Choisir l'outil Mètre.
- c. Cliquer sur l'arête du bas et se déplacer vers le haut (axe bleu).
- d. Saisir 1m, on obtient une ligne de construction en pointillés qui servira de guide.
- e. Mesurer ensuite sur ce pointillé à l'aide de l'outil Mètre 0,75 m à partir de l'arête gauche.
- f. Choisir l'outil Rectangle
- g. Cliquer sur la ligne de construction et se déplacer vers le haut, puis vers la droite.
- h. Saisir les valeurs 0,9;0,6 (inverser les valeurs si besoin)
- i. Choisir l'outil Pousser/tirer
- j. Cliquer sur la fenêtre et l'enfoncer jusqu'à la face intérieure.

#### **6. Réalisation d'une fenêtre (120cm de large, 90 cm de hauteur à 1m du sol)**

- a. Mesurer sur le pointillé à l'aide de l'outil Mètre 4 m à partir de l'arête gauche.
- b. Choisir l'outil Rectangle.
- c. Cliquer sur le trait guide sur le point noir et se déplacer vers le haut puis à droite
- d. Saisir les valeurs 0,9;1,2 (inverser si besoin)
- e. Choisir l'outil Pousser/Tirer.
- f. Cliquer sur la fenêtre et l'enfoncer jusqu'à la face intérieure.
- g. Choisir l'outil Effacer (gomme) et cliquer sur le trait
- de construction de 1m (trait en pointillés pour le faire disparaître.

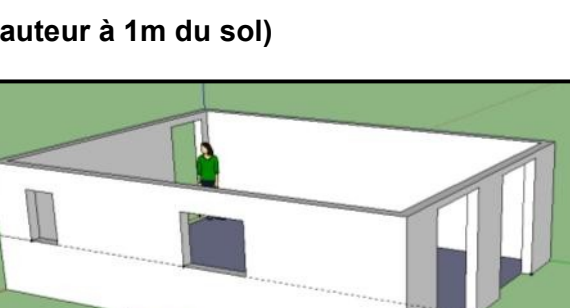

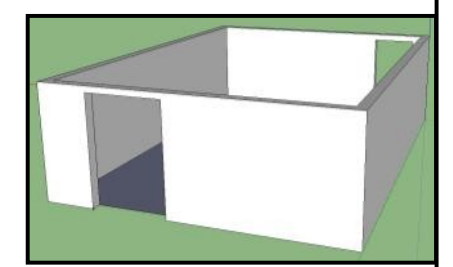

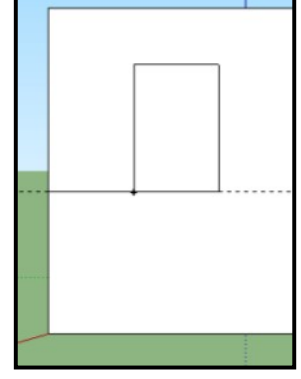

# **7. Réalisation d'une cloison**

- a. Cliquer sur la Vue de dessus.
- b. Choisir l'outil Mètre et mesurer depuis la face aux 2 fenêtres 4 m en saisissant 4 au clavier.
- **c.** Choisir l'outil Ligne.
- **d.** Cliquer depuis le point n°1 et se déplacer vers l'intérieur.
- **e.** Saisir 2 m.
- **f.** Se déplacer vers la droite et cliquer sur l'arête du mur.
- **g.** Choisir l'outil Mètre.
- **h.** Cliquer sur le point de référence n°1 et se déplacer sur l'arête du mur intérieur côté fenêtre.
- **i.** Saisir 0,07 (point de référence n°2)
- **j.** Choisir l'outil Ligne.
- **k.** Cliquer sur le point de référence n°2, se déplacer dans le sens de la cloison
- **l.** Saisir 1,93.
- **m.** Cliquer sur l'arête du mur.
- **n.** Choisir l'outil Pousser/Tirer
- **o.** Cliquer sur la cloison et se déplacer vers le haut
- **p.** Saisir 2,3 m.

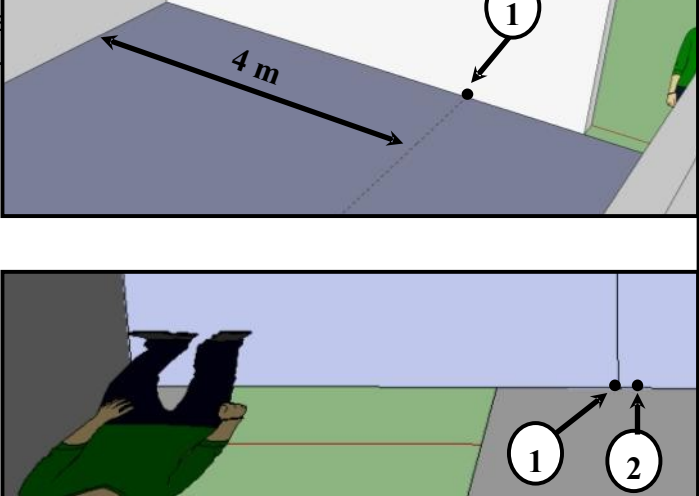

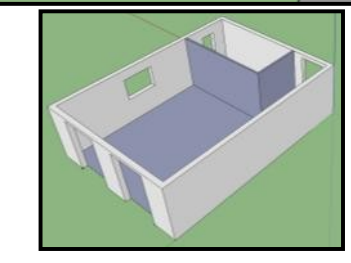

## **8. Réalisation d'une porte dans la cloison**

- a. Choisir l'outil Orbite et déplacer la vue. On doit voir toute la cloison.
- b. Choisir l'outil Mètre et mesurer sur l'arête basse de la cloison 0,40 m en partant de la droite.
- c. Choisir l'outil ligne.
- d. Cliquer sur l'arête basse de la cloison sur le point noir obtenu et se déplacer vers le haut (axe bleu).
- e. Saisir 2,085.
- f. Se déplacer vers la gauche.
- g. Saisir 0,71.
- h. Cliquer sur l'arête du bas de la cloison.
- i. Choisir l'outil Pousser/Tirer.
- j. Cliquer sur la porte et l'enfoncer jusqu'à la face intérieure.
- k. Choisir l'outil Effacer (gomme) et cliquer sur le trait se trouvant en bas de la porte.
- l. Enregistrer votre travail dans Perso>Devoirs>Sketchup1\_3x avec vos noms

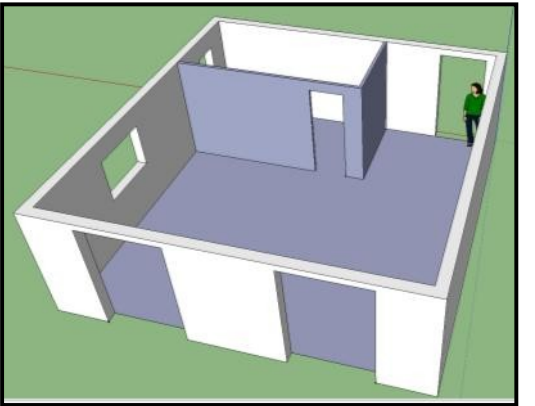